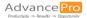

# Admin Utilities Guide

#### Utilities in AdvancePro

AdvancePro is a robust program with many options and settings. You will find access to functions such as backing up your database, setting up certain features and setup of modules in AdvancePro's Utilities.

In this guide, we will walk you through a few of the functions that you can perform using the 'Utilities' in AdvancePro, including:

- 1) Checking your version of AdvancePro
- 2) Backing Up Your Database
- 3) Excel Import
- 4) Setting Up Payment Processor
- 5) Setting Up Multiple Picking Locations

#### To access utilities in AdvancePro:

- 1. Click "Admin".
- 2. Click "Utilities".

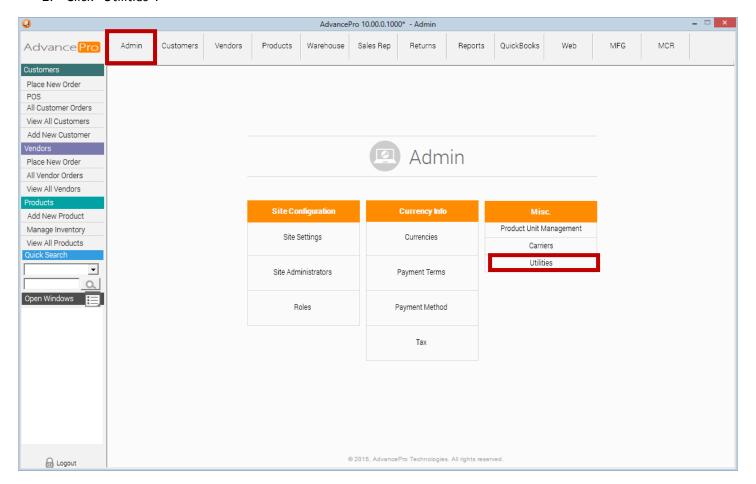

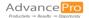

## Checking Your Version of AdvancePro

When getting support, it helps to know which version of AdvancePro you are running. This can be found by clicking on "About" at the top of the "Utilities" screen.

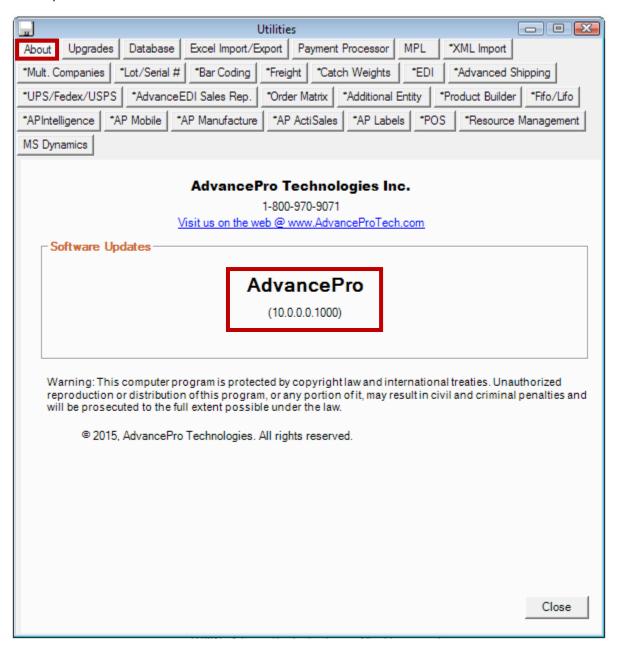

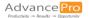

## Backing Up Your Database

It is highly recommended to create a backup of your database on a regular basis. When you backup, you are creating a restore point that you can go back to in case your data gets lost or becomes corrupted.

- 1. To create a backup of your database:
  - 1) Click "Database"
  - 2) Click "Backup Database"
  - 3) Find the "Data" folder in the "AdvancePro" directory. By default it should be found at the path: "C:\Program Files (x86)\AdvancePro\data"
  - 4) Create a filename: "AdvanceProDB...bak" and click "Save".

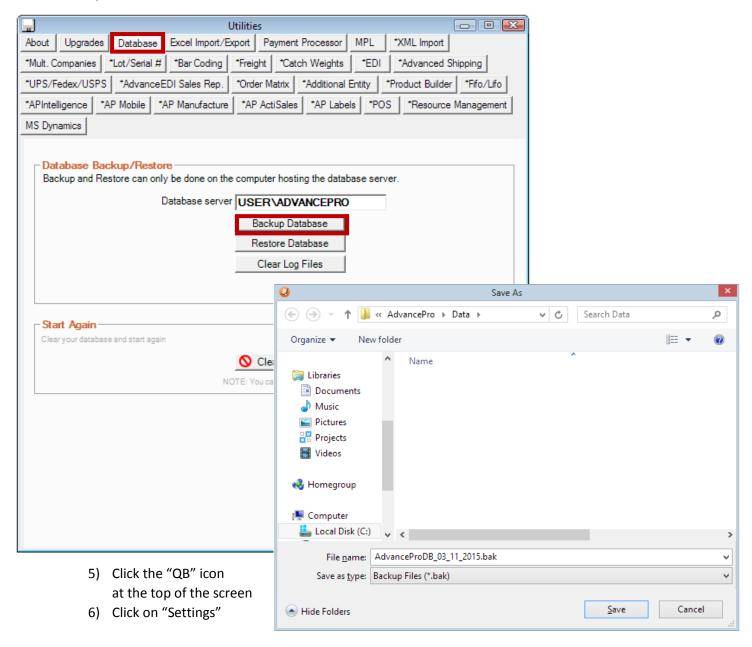

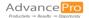

- 2. You will then receive a confirmation that your backup has been completed.
  - 1) Click "OK" and your backup is now complete.

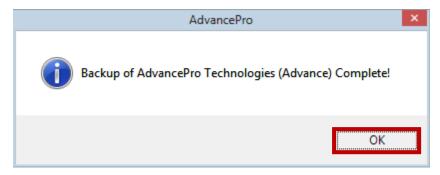

# **Excel Import**

Instead of updating individual records one at a time, AdvancePro allows you to add or update information about your customers, products and vendors in a batch by importing from Microsoft Excel. Customer specific pricing for specific products can be imported as well.

Instructions for importing <u>products</u>, <u>customers</u> and <u>vendors</u> from Excel, as well as other information guides can be found on the <u>AdvancePro Knowledgebase</u>.

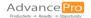

## Setting Up Payment Processor

You can receive credit card payments in AdvancePro using PayPal PayFlow Pro, Authorize.Net or Virtual Merchant (US Bank).

- 1. Select the "Payment Processor" tab.
- 2. Choose your processor from the drop down menu.
- 3. Enter the details of your selected payment processor account.
- 4. Click "Save"

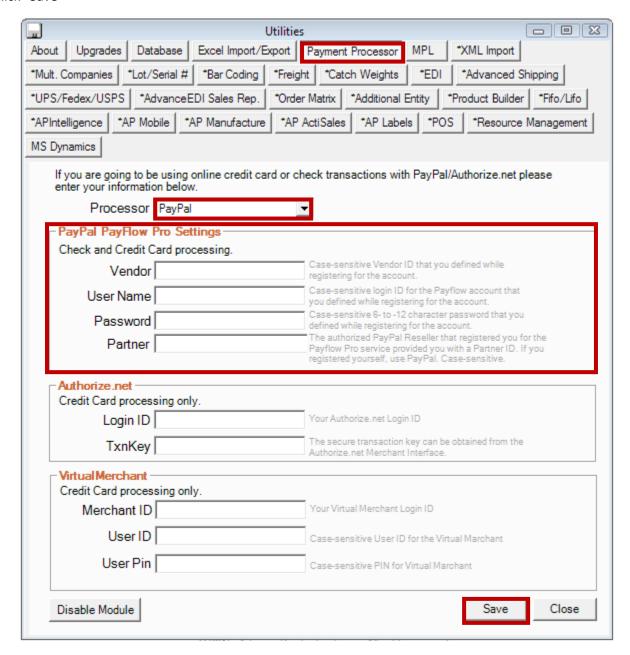

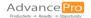

# Setting Up Multiple Picking Locations (MPL)

Finding products within a warehouse containing many products can be challenging. Without a good system for tracking the locations of products, your warehouse staff are rendered inefficient by zig-zagging around the warehouse trying to correctly pick orders. New hires will also struggle to learn the correct places to find inventory, leading to a long learning curve. The MPL feature of AdvancePro allows you to keep your warehouse organized, and receiving and picking processes efficient.

- 1. Select the "MPL" tab
  - 1) Tick the checkbox for "Enforce Picking Location Inventory"
  - Click "Save"
  - 3) Click "Manage MPL"

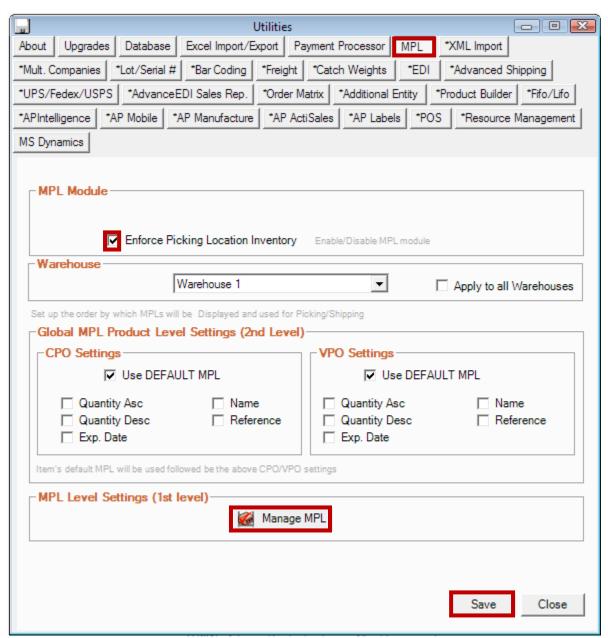

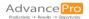

#### 2. Create your picking locations

- 1) Select a warehouse
- 2) Enter the name of your picking location

NOTE: You can create any naming convention you wish. If you want to see what inventory is available in each location, you can generate a picking location report that shows your inventory by picking location. For example, if you wish to see what inventory is in Row1 on any shelf or bin, you would simply search for "Row1". If you wish to view only inventory in Bin 2 on Shelf1 in Row1, you would search for "Row1 Shelf1 Bin2".

- 3) Select the location type
  - i. Inventory can be received into "Receiving" locations.
  - ii. Inventory can be shipped from "Shipping" location.
  - iii. Inventory can only be transferred from and to another location from a "Storage" location. This location type is good for maintaining safety stocks.
  - iv. A "temporary" location can be created, which will expire either when the stock level within that location reaches zero OR at a specified expiry date.
- 4) Click "Add"
- 5) Click the icon.
- 6) Click the 4 icon.

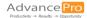

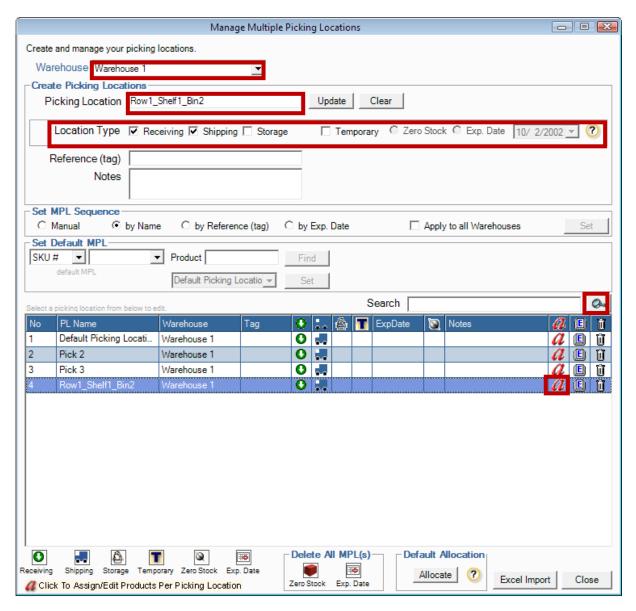

- 3. Assign Products to the picking location
  - 1) Search for the products you would like to put into the location, either by SKU or Product
  - 2) Check the products to be associated to the Picking Location.
    You can choose "Select All" to select all products within your displayed product list.
  - 3) Click Apply

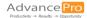

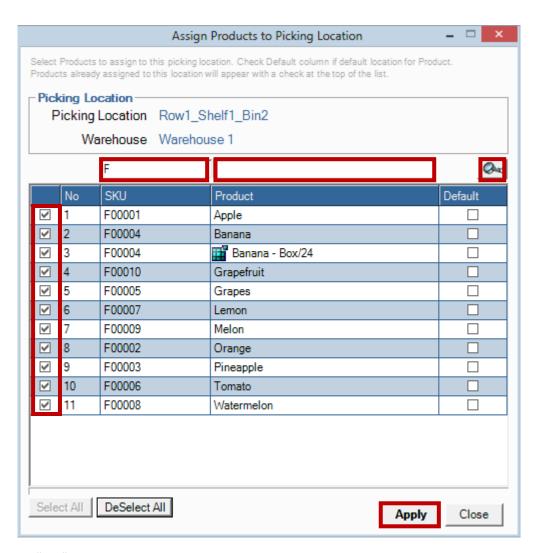

4) Click "Yes" to move inventory that has not yet been assigned to a picking location to the specified location.

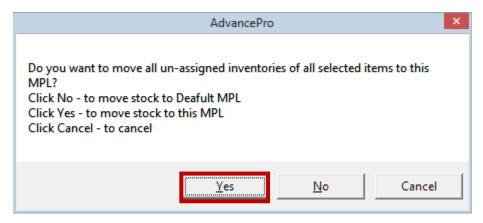